Data Development

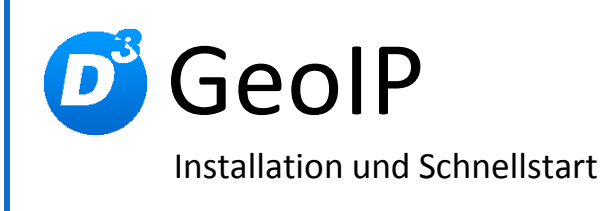

Stand: 18.04.2013 Modulversion: 3.0.0.0 Bearbeiter: DS

D<sup>3</sup> Data Development, Inh.: Thomas Dartsch, Stollberger Straße 23, 09380 Thalheim / Erzgeb. Telefon: 03721 – 268090, Fax: 03721 – 265234 http://www.shopmodule.com, Mail: support@shopmodule.com

# <span id="page-1-0"></span>Inhalt

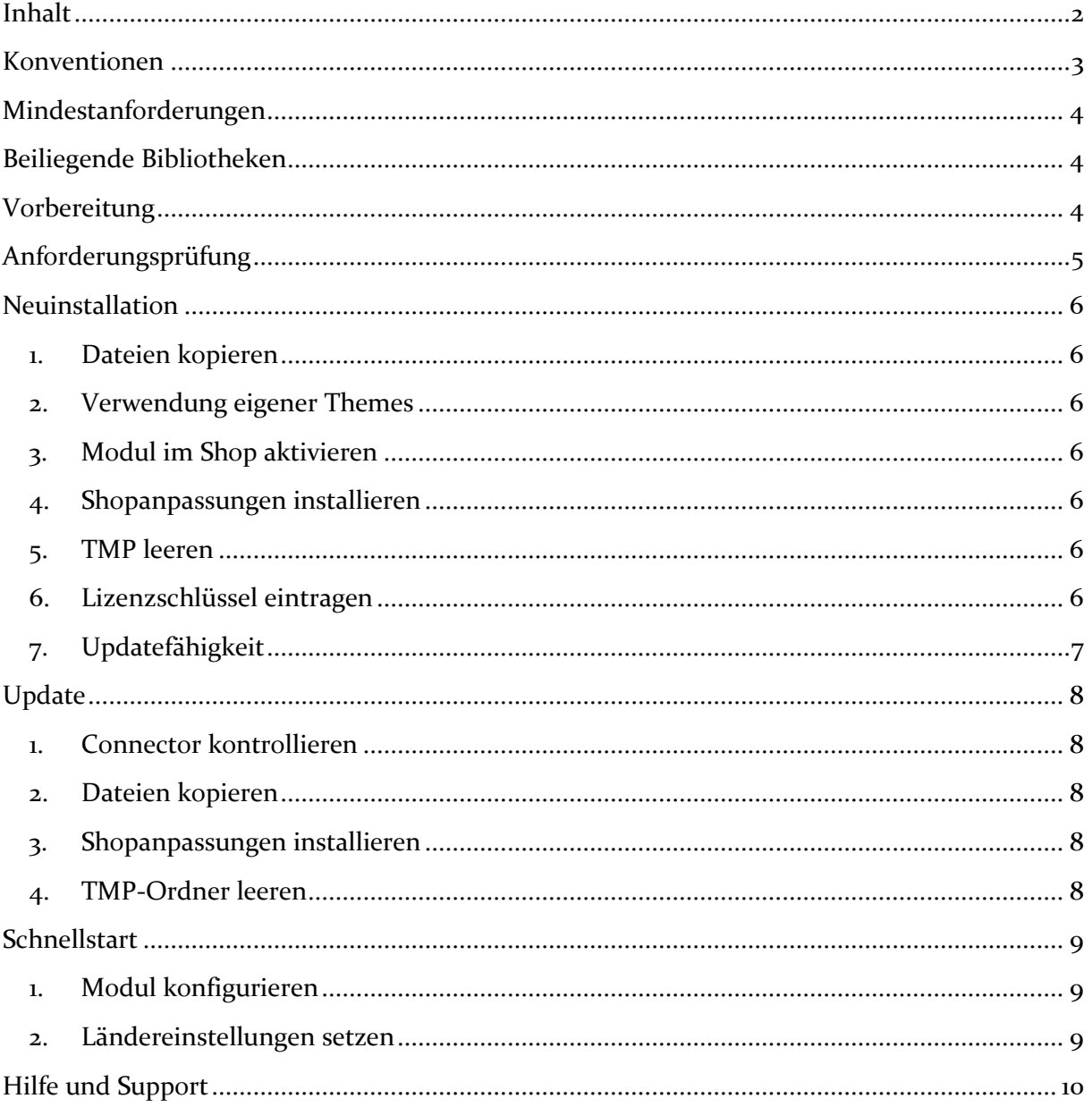

### <span id="page-2-0"></span>**Konventionen**

In diesem Dokument verwenden wir die folgenden typografischen Konventionen:

Reguläre Proportionalschrift  $\rightarrow$  Quelltext und Eingabetext

*"Kursive Proportionalschrift"* Pfad- und Dateiangaben

[**Proportionalschrift in Klammern**]  $\rightarrow$  Menüpunkte und Buttons

- 
- 
- 
- **Dunkelrote Fettschrift Wichtige Hinweise und Warnungen**

### <span id="page-3-0"></span>**Mindestanforderungen**

- PHP Version 5 bis 5.2.X (mit installiertem Zend Optimizer) oder ab PHP 5.3 (mit installiertem Zend Guard Loader)
- passende OXID eShop-Edition Professional Edition in Version 4.7.0 oder höher (mit dazu passender Revisionsnummer) oder passende OXID eShop-Edition Enterprise Edition in Version 5.0.0 oder höher (mit dazu passender Revisionsnummer)
- D<sup>3</sup>-Modul-Connector: Modulkonfiguration ab Version 3.5.0.1 (kostenfrei bei D<sup>3</sup> erhältlich)

Beachten Sie, dass die Ihnen vorliegende Modulversion entsprechend für PHP 5.2 oder PHP 5.3 kompatibel ist. Im Zweifelsfall kontaktieren Sie uns und nennen die für Ihren Shop genutzte PHP-Version.

Kontrollieren Sie bitte auch, ob diese Modulversion für die von Ihnen eingesetzte Shopedition (Professional Edition (PE) oder Enterprise Edition (EE)) ausgelegt ist.

## <span id="page-3-1"></span>**Beiliegende Bibliotheken**

Dem Modul liegt eine Kopie der MaxMind-GeoIP-Datenbank bei. Bitte beachten Sie auch deren Lizenzhinweise im "*setup+doku*"-Ordner.

"This product includes GeoLite data created by MaxMind, available from http://www.maxmind.com".

Dieses Modul verwendet als Datenbasis die GeoIP-Daten der Firma MaxMind. In der Standard-Installation wird die im Dateinamen der SQL-Datei genannte Version installiert. Nach dem aktuellen Stand gibt MaxMind eine Genauigkeit von 99,5 % für die Lite-Version vor. MaxMind bietet gegen Entgelt auch eine genauere Version an, die zum Beispiel die Unterscheidung der AOL-User verstehen soll. Bei Bedarf können Sie die Datenbank mit der aktuellen Fassung beider Versionen updaten. Solang sich an der Struktur der Daten nichts ändert, können diese mit diesem Shopmodul verwendet werden.

Nähere Informationen zu den Produkten der Firma MaxMind finden Sie auf deren Homepage unter<http://www.maxmind.com/>

## <span id="page-3-2"></span>**Vorbereitung**

Installieren Sie bitte zuerst unseren Modul-Connector in der erforderlichen Version. Ob dies evtl. schon geschehen ist, können Sie im Adminbereich Ihres Shops prüfen. Existiert der Punkt [**D3 Module**] -> [**Modul-Connector**], können Sie die installierte Version ablesen. Fehlt dieser Eintrag, laden Sie den Connector kostenfrei von unserer Homepage [http://www.oxidmodule.com/Connector/.](http://www.oxidmodule.com/Connector/)

Klicken Sie auf den Reiter [**Download**] und dort auf den Link [**Download Erstinstallation Modul-Connector**].

## <span id="page-4-0"></span>**Anforderungsprüfung**

Im Ordner *"setup+doku"* finden Sie die Datei *"d3precheck.php"*. Mit diesem Script können Sie die Mindestanforderungen auf Ihrem Server direkt prüfen. Kopieren Sie diese Datei in das Root-Verzeichnis Ihres installierten OXID-Shops. Rufen Sie diese nun über Ihren Browser auf:

### http://www.ihreadresse.de/d3precheck.php

Ihnen werden nun Details und Ergebnisse zur Anforderungsprüfung angezeigt.

Löschen Sie dieses Script bitte unbedingt nach der Prüfung wieder von Ihrem Server.

### <span id="page-5-0"></span>**Neuinstallation**

#### <span id="page-5-1"></span>**1. Dateien kopieren**

Kopieren Sie bitte die im Verzeichnis "copy this" liegenden Dateien in den Shop. Behalten Sie die Verzeichnisstruktur bei!

 **Wichtig:** Achten Sie darauf, dass speziell die PHP-Dateien im Binär-Modus übertragen werden.

#### <span id="page-5-2"></span>**2. Verwendung eigener Themes**

Verwenden Sie in Ihrem Shop ein angepasstes Verzeichnis für Ihre Templates (neues Theme oder CustomTheme), kopieren Sie die Templates und / oder die CSS-Dateien in die neuen Ordner. Dies betrifft die Dateien aus dem "copy this"- und dem "*changed\_full*"-Ordner.

#### <span id="page-5-3"></span>**3. Modul im Shop aktivieren**

Aktivieren Sie das Modul über den Shopadmin [**Admin**] [**Erweiterungen**]  $\rightarrow$  [**Module**]. Klicken Sie nach Auswahl von "D<sup>3</sup> GeoIP Vorauswahl" auf den Button [**Aktivieren**].

#### <span id="page-5-4"></span>**4. Shopanpassungen installieren**

Direkt nach der Modulaktivierung startet der Assistent, der Sie durch die Shopanpassung führt. Darin können Sie verschiedene Optionen der Installation wählen.

Den Installationsassistenten finden Sie auch unter den Menüpunkten [**Admin**]  $[D3 Model] \rightarrow [Modul-Connector] \rightarrow [Modulverwaltung] \rightarrow$ [**Modulinstallation**].

Bei tiefgreifenden Änderungen an Ihrem Shop (z.B. Hinzufügen weiterer Sprachen oder Mandanten) rufen Sie den Installationsassistenten bitte erneut auf, um dann eventuell notwendige Nacharbeiten für das Modul ausführen zu lassen.

Möchten Sie die Änderungen manuell installieren, können Sie sich über diesen Assistenten ebenfalls eine Checkliste erstellen.

### <span id="page-5-5"></span>**5. TMP leeren**

Leeren Sie das Verzeichnis " $tmp''$  über [Admin]  $\rightarrow$  [D3 Module]  $\rightarrow$  [Modul-**Connector**] [**TMP leeren**]. Markieren Sie [**komplett leeren**] und klicken auf [**TMP leeren**].

Sofern die Views nicht automatisch aktualisiert werden, führen Sie dies noch durch.

#### <span id="page-5-6"></span>**6. Lizenzschlüssel eintragen**

Das Modul verwendet Lizenzschlüssel, um die Lizenzverwaltung für Sie und auch für uns einfacher zu gestalten. Hierbei haben Sie je nach Modul die Wahl zwischen einer kostenfreien Testlizenz und einer Lizenz für den Einsatz im Livebetrieb.

Rufen Sie zum Anfordern des Lizenzschlüssels die Modulverwaltung im Adminbereich unter [D3 Module]  $\rightarrow$  [Modul-Connector]  $\rightarrow$  [Modulverwaltung] auf. Klappen Sie den Eintrag des jeweiligen Moduls aus. Sofern erforderlich, können Sie hier den Lizenzassistenten starten, der schnell und einfach ihr Modul aktiviert.

### <span id="page-6-0"></span>**7. Updatefähigkeit**

Bei Änderungen des Moduls in der CSS-Datei bzw. den Sprach-Dateien empfehlen wir, jeweils eine separate Datei dafür zu verwenden. So erhalten Sie sich die Updatefähigkeit des Moduls.

### <span id="page-7-0"></span>**Update**

#### <span id="page-7-1"></span>**1. Connector kontrollieren**

Kontrollieren Sie bitte die Version unseres Modul-Connectors im Adminbereich unter [D3 Module] → [Modul-Connector] auf Updates.

#### <span id="page-7-2"></span>**2. Dateien kopieren**

Überschreiben Sie alle Moduldateien mit denen im "*copy* this"-Verzeichnis.

 **Wichtig:** Achten Sie darauf, dass speziell die PHP-Dateien im Binär-Modus übertragen werden.

### <span id="page-7-3"></span>**3. Shopanpassungen installieren**

Ob Shopanpassungen notwendig sind, ist von der Versionsänderung des Moduls abhängig.

Möglicherweise sehen Sie nach dem Neuaktivieren des Moduls den Installationsassistent, der Sie durch die Änderungen führt. Folgen Sie dann den einzelnen Schritten. Möchten Sie die Änderungen manuell installieren, können Sie sich über diesen Assistenten ebenfalls eine Checkliste erstellen.

Wird der Assistent nicht gezeigt (Sie sehen wieder die Modulübersicht), waren keine Anpassungen am Shop notwendig.

Ob erforderliche Updates ausgeführt werden sollen, können Sie jederzeit im Adminbereich unter [D3 Module] → [Modul-Connector] →  $[Modulverwaltung] \rightarrow [Modul installation]$  prüfen.

#### <span id="page-7-4"></span>**4. TMP-Ordner leeren**

Leeren Sie das Verzeichnis "tmp" über [Admin] → [D3 Module] → [Modul-Connector] → [TMP leeren]. Markieren Sie [komplett leeren] und klicken auf [**TMP leeren**].

Sofern die Views nicht automatisch aktualisiert werden, führen Sie dies noch durch.

### <span id="page-8-0"></span>**Schnellstart**

#### <span id="page-8-1"></span>**1. Modul konfigurieren**

Starten Sie für die Einrichtung des Moduls die Konfigurationsoberfläche im Admin-Bereich Ihres Shops unter [**D3 Module**] und speichern Sie alle Einstellungen noch einmal. Aktivieren Sie Ihr neues Modul dort ebenfalls noch.

#### <span id="page-8-2"></span>**2. Ländereinstellungen setzen**

Stellen Sie nun für alle betroffenen Länder unter [Admin]  $\rightarrow$  [Stammdaten]  $\rightarrow$ [**Länder**] [**GeoIP-Kundenumleitungen**] die jeweiligen Parameter ein.

 **Wichtig:** In Enterprise-Shops mit mehreren Mandanten können Sie auch einen Shopwechsel einstellen. Achten Sie bitte darauf, keine Endlos-Weiterleitung zwischen Ihren Subshops zu konfigurieren (z.B.: Subshop  $1 \rightarrow$  Subshop 2 und Subshop  $2 \rightarrow$  Subshop 1).

## <span id="page-9-0"></span>**Hilfe und Support**

Bei Bedarf bieten wir Ihnen auch gern die Installation des Moduls in Ihrem Shop an. Geben Sie uns bitte unter den unten genannten Kontaktdaten Bescheid.

Haben Sie Fragen oder Unklarheiten in Verbindung mit diesem Modul oder dessen Installation, stehen Ihnen Hilfetexte in unserer Modul-FAQ [\(http://faq.oxidmodule.com/\)](http://faq.oxidmodule.com/) zur Verfügung. Finden Sie darin die benötigten Antworten nicht, kontaktieren Sie uns bitte unter den folgenden Möglichkeiten:

- per E-Mail: [support@shopmodule.com](mailto:support@shopmodule.com) oder
- über das Kontaktformular auf<http://www.oxidmodule.com/> oder
- per Telefon: (+49) 37 21 26 80 90 zu unseren Bürozeiten

Geben Sie bitte an, wo und wie wir gegebenenfalls vorhandene Schwierigkeiten nachvollziehen können. Sind Ihre Fragen shopspezifisch, benötigen wir möglicherweise Zugangsdaten zum betreffenden Shop.

Wir wünschen Ihnen mit Ihrem Shop und dem Modul viel Erfolg!

Ihr  $D^3$ -Team.